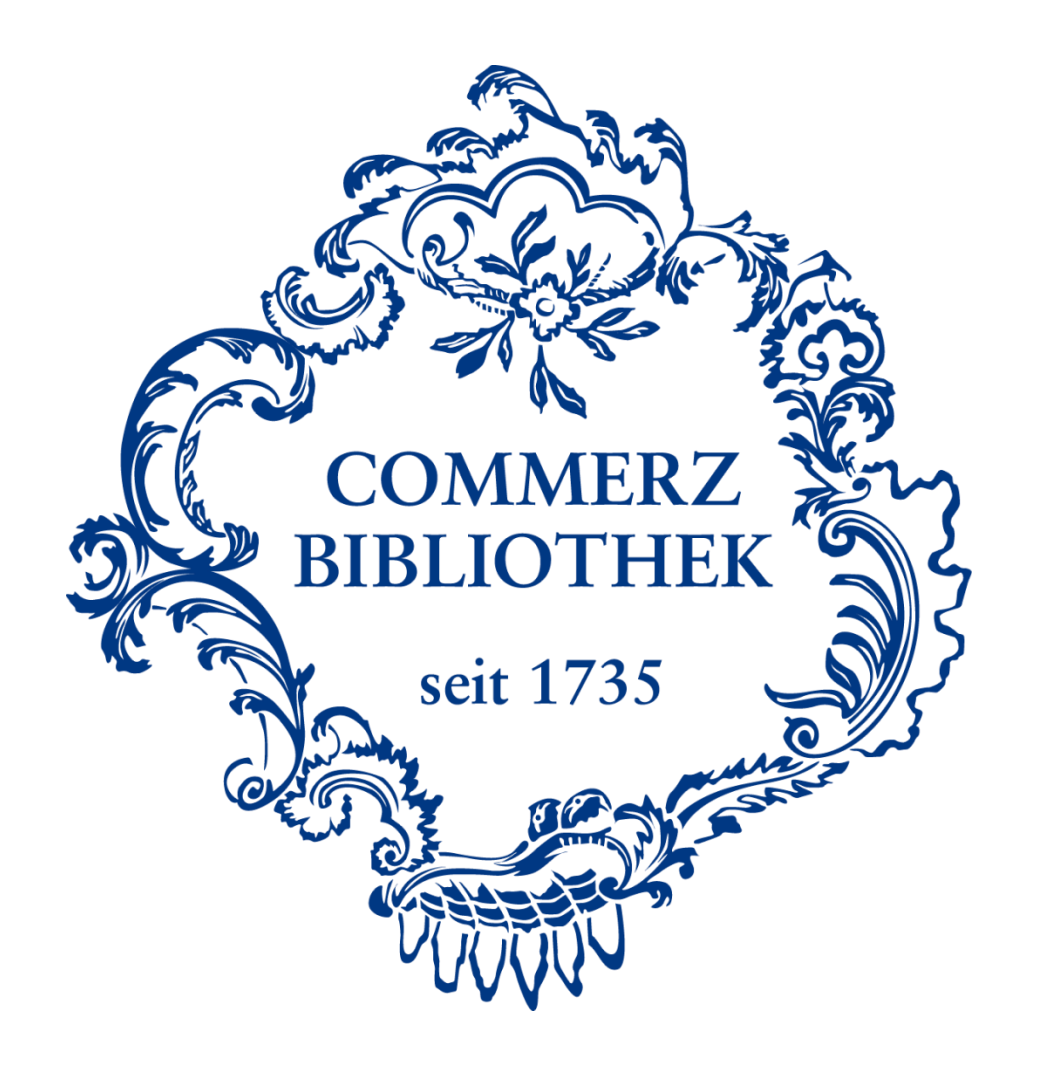

# **Registration for the databases**

Create a password and log into our databases using the following six easy steps.

### Please note:

Prerequisite for access is a valid library card for the Library of Commerce. Please visit our homepage for additional information and tutorials.

# **Step I**

#### **COMMERZBIBLIOTHEK**

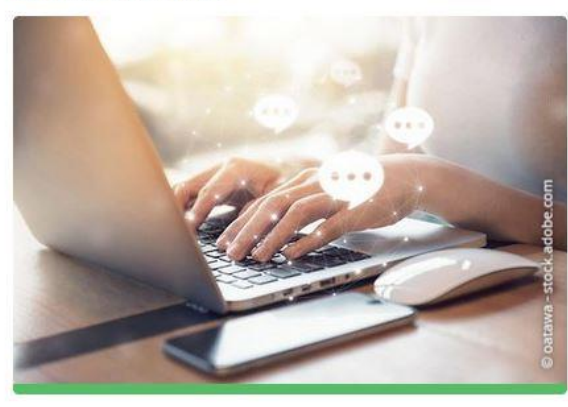

### FAQ. Links und Tutorials

- > Fragen und Antworten
- [7] Onlineanmeldung
- $\Box$  Aktuelles
- $\Box$  Tutorials
- [7] E-Books und Medienrecherche
- **M** Ebook Central
- **M** Statista
- [7] WISO (Ebooks, Journals, Firmeninformationen)
- $\Box$  Emerald eJournals (1977-2020)

On the website of the Library of Commerce [\(www.commerzbibliothek.de\)](http://www.commerzbibliothek.de/), please scroll down to the view depicted at the left.

You can access the databases using these links.

The easiest way for your first registration is to use the Ebook Central. Please click the indicated link.

# **Step II**

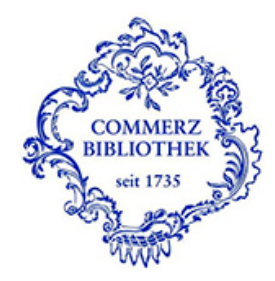

### **Identity Provider der Commerzbibliothek Hamburg**

Anmelden für ProOuest EBL / **Ebook Central** 

Leserausweisnummer:

**Passwort** 

### Anmeldung nicht speichern

Attributfreigabe für diesen Dienst widerrufen

Anmelden

> Anmeldung/Passwort vergessen

- > Kontakt IT-Support
- > Einwilligungserklärung
- > Datenschutz

Hinweis: Zum Logout schließen Sie den Browser, damit keine anderen Personen unter Ihrer Benutzerkennung weiterarbeiten können. (Eine zentrale Abmeldung ist nicht möglich und nicht alle Dienste bieten ein Logout an.)

You will be forwarded to the login screen of our access portal. Please click the option "Anmeldung/Passwort vergessen" (Registration/forgot your password) indicated in the picture. Next you will see a form to fill in your data.

# **Step III**

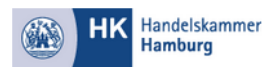

Cobi digital **Account einrichten / Passwort vergessen** So gelangen Sie zu den digitalen Medien der Commerzbibliothel

**Bitte füllen Sie elle Felder eus** 

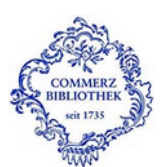

Vorname

Nachname

Leserausweisnummer

Wählen Sie Ihr Passwor

#### So erstellen Sie ein sicheres Passwort

- · Verwenden Sie mindestens sechs Zeichen
- . Verwenden Sie Groß, und Kleinhuchstehen . Verwenden Sie nicht nur Buchstaben, sondern auch Zahlen
- · Verwenden Sie mindestens ein hesser zwei Sonderzeichen

#### Bestätigen Sie Ihr Passwort E-Mail

Die Commerzbibliothek ist eine Bibliothek der Hamburger Kaufleute. Sie steht der Öffentlichkeit als Präsenz- und Ausleihbibliothek zur Verfügung. Um Ihnen das Angebot der Bibliothek umfänglich zur Verfügung stellen zu können benötigen wir Ihre in diesem Nutzungsantrag erfragten Daten. Die Verarbeitung der von Ihnen in diesem Formular angegebenen Daten dient ausschließlich Ihrer Nutzung des Onlineangebotes der Commerzbibliothek. Eine Weitergabe der Daten an Dritte erfolgt nicht. Rechtsgrundlage der Verarbeitung Ihrer Daten ist Art. 6 Abs. 1 lit. b) DS-GVO. Wir verarbeiten Ihre Daten grundsätzlich für die Dauer der Nutzung der Commerzbibliothek. Die Speicherung Ihrer Daten erfolgt grundsätzlich so lange, his Sie sich als Nutzer der Ribliothek abmelden oder aus sonstigen Gründen von der Nutzung ausgeschlossen sind. Bei Mitgliedsunternehmen beträgt die Speicherdauer bis zu 5 Jahre nach der Löschung aus dem Handelsregister, bzw. nach der Gewerbeabmeldung. Die Speicherdauer verlängert sich entsprechend, solange die Verarbeitung der Daten für die Geltendmachung, Ausübung oder Verteidigung rechtlicher Ansprüche erforderlich ist. Verantwortliche Stelle ist die Handelskammer Hamburg, Adolphsplatz 1, 20457 Hamburg, Tel. 040 36138-138, Fax: 040

Zustimmung Datenspeicherung

36138-401, service@hk24.de. Vertreterin ist die Hauptgeschäftsführerin Frau Christi Degen. Den behördlichen Datenschutzbeauftragten Herrn Christian Graf erreichen Sie unter Christian.Graf@hk24.de. Sie haben das Recht bei der Handelskammer Hamburg über die über Sie bzw. Ihr Unternehmen gespeicherten personenbezogenen Daten Auskunft zu verlangen. Außerdem haben Sie - unbeschadet des Rechts der Handelskammer Hamburg Mitgliedsdaten im Rahmen ihres gesetzlichen Auftrages gem. § 9 IHK-G zu Verarbeiten - nach Maßgabe der jeweiligen Vorschriften das Recht auf Berichtigung, Löschung und die Einschränkung der Verarbeitung Ihrer personenbezogenen Daten. Die für die Wahrnehmung des Beschwerderechts zuständige Aufsichtsbehörde ist der Hamburgische Beauftragte für Datenschutz und Informationsfreiheit

Zustimmung Datenspeicherung

Nach dem Absenden erhalten Sie von uns eine E-Mail welche vor der ersten Nutzung beställigt werden muss!

Zurücksetzen Absenden

Please fill in all fields and make sure that you enter the same data as you have stated in your registration form for the library.

You have to ensure that you enter the number from your library card. Also the name (precise spelling) has to correspond with the name on your library card. You can choose your own password.

A confirmation mail is now sent to the email address specified by you. The mail contains an activation link. Once you clicked on the link of this email, you have registered successfully for the usage of the database. If the confirmation mail has not arrived at your inbox, please check your spam folder.

# **Step IV**

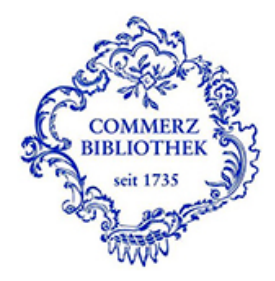

### **Identity Provider der Commerzbibliothek Hamburg**

Anmelden für ProOuest EBL / **Ebook Central** 

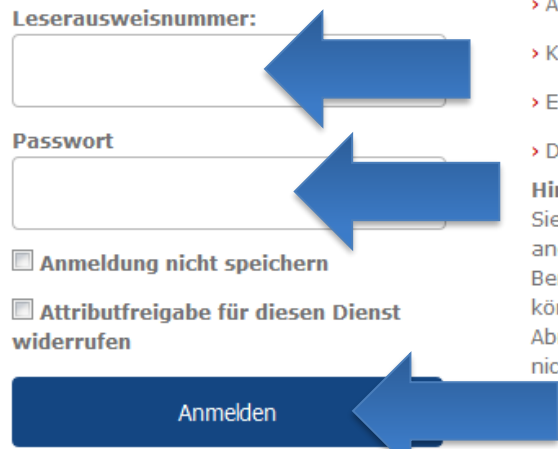

- > Anmeldung/Passwort vergessen
- > Kontakt IT-Support
- > Einwilligungserklärung
- > Datenschutz

Hinweis: Zum Logout schließen Sie den Browser, damit keine anderen Personen unter Ihrer Benutzerkennung weiterarbeiten können. (Eine zentrale Abmeldung ist nicht möglich und nicht alle Dienste bieten ein gout an.)

After your successful registration you can try to use your new password. Please navigate back to the starting page of our access portal.

Enter your library card number as indicated on your library card and your own password.

Select "Anmelden" (Login) to enter the database.

## **Step V**

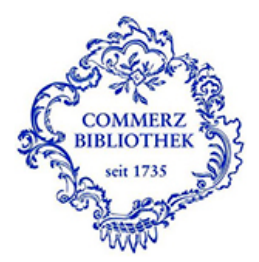

Sie sind dabei auf diesen Dienst zuzugreifen: ProOuest EBL / Ebook Central von ProQuest

#### Beschreibung dieses Dienstes:

ProQuest EBL & Ebook Central - E-Books für wissenschaftliche Bibliotheken. Die Ebook Central is eine Plattform für den Erwerb und die Ausleihe von E-Books - und speziell auf den Bedarf wissenschaftlicher Bibliotheken ausgerichtet. Das Titelangebot umfasst E-Books von nahezu 600 internationalen und deutschen Wissenschaftsverlagen.

Zusätzliche Informationen über diesen Dienst

### An den Dienst zu übermittelnde Informationen

Berechtiauna

Zugehörigkeit (+ Einrichtung) member@hk24.de

urn:mace:dir:entitlement:common-lib-terms

Informationen übertragen

Zusätzlich wird eine pseudonyme Kennung (transient oder persistent Id) übertragen.

Um auf den von Ihnen ausgewählten Dienst (Service Provider) zugreifen zu können, müssen die hier angezeigten Informationen an diesen Dienst übertragen werden.

lech willige ein, dass diese Informationen einmalig übertragen werden.

<sup>1</sup> Ich willige ein, dass diese Informationen in Zukunft an diesen Dienst übertragen werden. Diese Entscheidung kann jederzeit mit der Checkbox auf der Anmeldeseite geändert werden.

Einwilligungen können für die Zukunft jederzeit widerrufen werden. Durch den Widerruf von Einwilligungen wird die Rechtmäßigkeit der aufgrund der Einwilligung bis zum Widerruf erfolgten Verarbeitung nicht berührt. Für bereits übertragene Informationen entfaltet daher der Widerruf keine Wirkung. Kontaktdaten entnehmen Sie bitte der Datenschutzerklärung.

> Abbrechen **Print Page**

Please accept our general terms and conditions for the access portal and the terms for data transmission by clicking "Informationen" übertragen" (transfer information). You have to do this only once for each database.

### **Step VI**

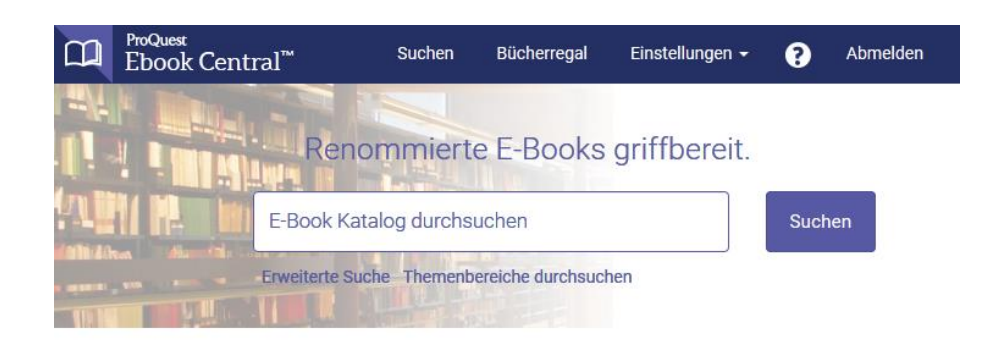

Die Commerzbibliothek hat ProQuest Ebook Central (E-Book-Library) als Hauptanbieter für E-Books ausgewählt.

Sie haben Fragen zu E-Books?

Anleitungsvideos ansehen Häufig gestellte Fragen lesen You have now arrived at the homepage of Ebook Central. As long as you do not close your browser or delete your cookies you can access our other databases, such as WISO, Statista and Emerald eJournals, without repeating the login process in the access portal.

You do not have to but you can repeat this process as often as you like, for example when you cannot remember your password.

You have now successfully completed your first registration. If you have any further questions, please do not hesitate to contact the team of the Library of Commerce by calling 0049 40 - 36138 -377 or sending an email to info@commerzbibliothek.de.